## IBM WEBSPHERE PARTNER GATEWAY V6.0- LAB EXERCISE

# WebSphere Partner Gateway (WPG) Basic Configuration

| Vhat this exercise is about                    | 1  |
|------------------------------------------------|----|
| ab Requirements                                | 1  |
| Exercise Instructions                          | 1  |
| Part 1: Starting MQ Components and WPG Servers | 3  |
| Part 2: Logging into the Community Console     | 5  |
| Part 3: Creating Targets                       | 6  |
| Part 4: Creating Participants                  | 11 |
| Part 5: Creating Gateways for the Participants | 14 |
| Part 6: Creating Envelope Profiles             | 19 |
| Vhat you did in this exercise                  | 23 |

**NOTE:** Education materials and other documentation as applicable including programming manuals, operating guides, physical planning manuals and installation manuals related to the IBM Products may be early versions subject to change.

# What this exercise is about

This document describes how to configure WebSphere Partner Gateway to Create trading participants, create EDI, ROD and XML targets, and configure the file gateways for the trading participants.

# Lab Requirements

List of system and software required for the student to complete the lab.

- WebSphere MQ 5.3 with CSD 08 installed
- DB2 8.2 Enterprise Server installed
- Data Interchange Services Client 6.0 installed
- WebSphere Partner Gateway V 6.0 (WPG) software installed (This includes the DB loader and the runtime servers)

# **Exercise Instructions**

Some instructions in this lab may be Windows operating-system specific. If you plan on running the lab on an operating-system other than Windows, you will need to execute the appropriate commands, and use

appropriate files (.sh vs..bat) for your operating system. The directory locations are specified in the lab instructions using symbolic references, for example:

| Reference Variable      | Windows Location  | Linux Location      |
|-------------------------|-------------------|---------------------|
| <wpg_home></wpg_home>   | C:\IBM\WPG\bcghub | /opt/IBM/WPG/bcghub |
| <lab_files></lab_files> | C:\WPGLabfiles    | /tmp/WPGLabfiles    |
| <temp></temp>           | C:\temp           | /tmp                |

WPG users can be categorized into 3 administrative roles.

**Community Operator:** The Community Operator is responsible for managing the day-to-day operation of the hub community. Pre-defined user– cannot be deleted. Acts as "sysadmin" for WPG. Defines and maintains the WPG's capabilities. Typically does NOT send or receive documents

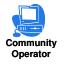

Community Participant: External business partners to WPG. Can be as many defined as desired

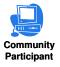

**Community Manager:** The Community Manager is the primary driving force within the hub community. Also a participant, but is the principle one. Can only have one Community Manager in WPG. Operational manager for the community

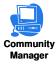

# Part 1: Starting MQ Components and WPG Servers

Note: Make sure that the database server is started

### Starting the required MQ services:

Open a command window and issue the following commands.

1. Start MQ queue manager

strmqm bcg.queue.manager

2. Start MQ Broker

strmqbrk -m bcg.queue.manager

3. Start services on the Queue manager

strmqcsv bcg.queue.manager

4. Run MQ listener (9999 is the default port used by the installer)

runmqlsr -t tcp -p 9999 -m bcg.queue.manager

### **Starting WPG Servers**

Open a command window and change directories to <WPG\_HOME>/bin

1. Starting Console

bcgstartserver bcgconsole

2. Starting Receiver

bcgstartserver bcgreceiver

### 3. Starting Doc. Manager

bcgstartserver bcgdocmgr

Once each of the servers is started, you will notice a process id corresponding to the server.

Starting WDC Sonw

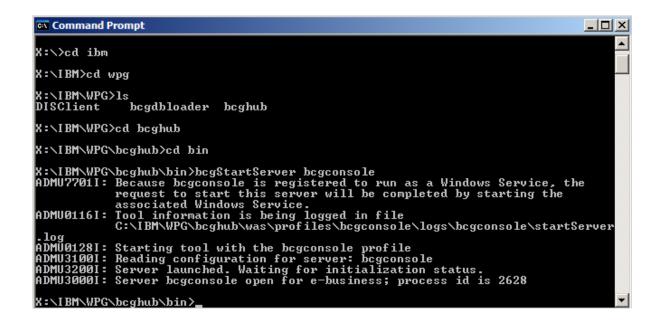

You can also check the three java processes (corresponding to bcgconsole, bcgdocmgr, bcgreceiver) in the windows task manger panel.

For UNIX use the following command

### ps --ef | grep java

The above command displays all the java processes. You should notice the three entries for the three WPG servers (bcgconsole, bcgdocmgr, bcgreceiver)

### For Windows Platform:

During the install process, you would be given an option to run the bcgconsole, bcgdocmgr and bcgreceiver servers as windows services. If you have selected the option, you would notice three entries in your Services window. You can start or stop servers form the services window by selecting the entry, right clicking and selecting start or stop option

| Services         |                                         |                                                   |                     |              |            |
|------------------|-----------------------------------------|---------------------------------------------------|---------------------|--------------|------------|
| File Action View | Help                                    |                                                   |                     |              |            |
|                  | , 2 → → ■ □ ■>                          |                                                   |                     |              |            |
| Services (Local) | 🍇 Services (Local)                      |                                                   |                     |              |            |
|                  |                                         | Name 🔺                                            | Description Status  | Startup Type | Log On As  |
|                  | Select an item to view its description. |                                                   |                     |              |            |
|                  |                                         | BIBM WebSphere Application Server V6 - bcgconsole | Controls th Started |              | Local Syst |
|                  |                                         | BIBM WebSphere Application Server V6 - bcgdocmgr  | Controls th         | Manual       | Local Syst |
|                  |                                         | BM WebSphere Application Server V6 - bcgreceiver  | Controls th         | Manual       | Local Syst |
|                  |                                         | MAPI CD-Burning COM Service                       | Manages C           | Manual       | Local Syst |
|                  |                                         | andexing Service                                  | Indexes co          | Manual       | Local Syst |

# Part 2: Logging into the Community Console

- 1. Logging into Community Console for the first time after Install
  - \_\_\_\_a. Type the following Console url into the browser http://<hostname>:58080/console

Where <hostname> is to be replaced by the hostname of the system you installed WPG, Example: http://localhost:58080/console

b. If you are logging in the console for the 1<sup>st</sup> time, use the following default authentication information when the product is installed:

User Name: hubadmin

Password: Pa55word

Company Name: Operator

Enter the information in the login screen and click Login

- \_ c. The next screen prompts you to change the default password. Enter hub1admin as the new password. Click Save.
- 2. If you have already logged into the Community console previously and followed the instructions in step 1, use the following authentication information

User Name: hubadmin

Password: hub1admin

Company Name: **Operator** 

# Part 3: Creating Targets

Targets or Receivers are used to receive incoming documents. It supports various transport protocols, like HTTP, HTTPs, FTP, FTPs, File directories and so on. In this tutorial, we use simple File directory as the input mechanism for incoming documents into the hub.

Only Community Operators have authority to create new Targets.

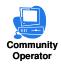

### 1. Creating EDI Target (Used for EDI to ROD and EDI to XML tutorials)

### \_\_\_\_a. Go to Hub Admin -> Hub Configuration -> Targets panel

- \_\_\_\_1) Click "Create Target" located at the right most corner
  - \_\_\_\_a) Select "File directory" from the Transport dropdown menu.
  - \_\_\_\_b) Provide the Target name and target location in the file system as shown below.

Target Name: EDIFileTarget

Document Root Path: C:\WPGLabs\edifiletarget

Create a directory C:\WPGLabs in your file system

Note: One important thing to remember is that the whole directory path except the "edifiletarget" should already exist in your file system. WPG does not create the directory structure. WPG only creates the "edifiletarget" directory and other directories needed under the already existing "WPGLabs" directory. So make sure that "WPGLabs" exists in C:\

| Target Details                |                            |
|-------------------------------|----------------------------|
|                               |                            |
| Target Name                   | EDIFileTarget *            |
| Status                        | ● Enabled C Disabled       |
| Description                   |                            |
| Transport                     | File Directory 💌 *         |
| Target Configuration          |                            |
|                               |                            |
| Default Gateway Type:         |                            |
| Document Root Path:           | C:\WPGLabs\edifiletarget * |
| Poll Interval:                | 5 seconds                  |
| File Unchanged Interval:      | 3 seconds                  |
| Thread Nbr:                   | 1                          |
|                               |                            |
| Handlers                      |                            |
| Configuration Point Handlers: | Select One                 |
| Save Cancel                   |                            |

### 2. Creating ROD Target (Used for the ROD to EDI tutorial)

1) Click "Create Target" located at the right most corner

- a) Select File directory from the **Transport** dropdown menu.
- b) Provide the target name and target location in the file system.

Target Name: **RODFileTarget** 

Document Root Path: C:\WPGLabs\rodfiletarget

Note: One important thing to remember is that the whole directory path except the "edifiletarget" should already exist in your file system. WPG does not create the directory structure. WPG only creates the "rodfiletarget" directory and other directories needed under the already existing "WPGLabs" directory. So make sure that "WPGLabs" exists in C:\

\_\_\_\_a) Select preprocess for Configuration Point Handlers drop down menu

\_\_\_\_b) Select **com.ibm.bcg.edi.receiver.preprocesshandler.RODSplitterHandler** from Available list and add it to Configured list by clicking the **Add**.

c) Select **com.ibm.bcg.edi.receiver.preprocesshandler.RODSplitterHandler** on **Configured list** and press the **Configure** button

| Target Details                                                                                                    | Welcome, Hub Adminis                                                                                                    | strator |
|----------------------------------------------------------------------------------------------------|----------------------------------------------------------------------------------------------------|---------|
|                                                                                                    | • List                                                                                                    | • Help  |
| Target Name RODFileTarget * Status © Enabled C Disabled Description                                                                                                    |                                                                                                    |         |
| Transport File Directory *                                                                                                    |                                                                                                    |         |
| Target Configuration                                                                                                    |                                                                                                    |         |
| Default Gateway Type: Production  Methods in the second second se |                                                                                                    |         |
| Handlers                                                                                                    |                                                                                                    |         |
| Configuration Point Handlers: preprocess                                                                                                    |                                                                                                    |         |
| Handler Selection                                                                                                    |                                                                                                    |         |
| Available List<br>Selected handler:<br>com.ibm.bcg.edi.receiver.preprocesshandler.XMLSplitterHandler<br>com.ibm.bcg.edi.receiver.preprocesshandler.EDISplitterHandle<br>com.ibm.bcg.edi.receiver.preprocesshandler.XMLSplitterHandle                                                                                                    | Configured List Selected handler: com.ibm.bcg.edi.receiver.preprocesshandler.RODSplitterHandler com.ibm.bcg.edi.receiver.preprocesshandler.RODSplitterHandl |         |
| com.ibm.bcg.edi.receiver.preprocesshandler.GenericDocumen                                                                                                    |                                                                                                    | love Up |
| Add<br>View Details                                                                                                    | Remove View Details                                                                                                    |         |
|                                                                                                    | Save Cancel                                                                                                    |         |

# \_\_\_\_\_d) The values to be entered are shown in the picture below. After entering the values, press **Set values** which takes you back to creating Target screen.

Note: Unlike EDI and XML formats, there is no simple way for an ROD splitter to understand the ROD format. Hence ROD splitter requires additional values like the package, protocol, process, meta data from where it can determine the ROD format. These meta data and other values are will come from the imported ROD to EDI map which is performed in the ROD to EDI tutorial

| FromPackagingName    | None             |  |
|----------------------|------------------|--|
| FromPackagingVersion | N/A              |  |
| FromProtocolName     | ADF-TO-EDI_DICT  |  |
| FromProtocolVersion  | ALL              |  |
| FromProcessCode      | DTADF-TO-EDI_ADF |  |
| FromProcessVersion   | ALL              |  |
| METADICTIONARY       | ADF-TO-EDI_DICT  |  |
| METADOCUMENT         | DTADF-TO-EDI_ADF |  |
| METASYNTAX           | rod              |  |
| ENCODING             | ascii            |  |
| BCG_BATCHDOCS        | ON               |  |
|                      |                  |  |
| SetValues            | Cancel           |  |

#### Note:

FromProtocolName and METADICTIONARY correspond to the name of the Dictionary name used when creating the transformation map

FromProcessCode and METADOCUMENT correspond to the name of the Document Definition name used when creating the transformation map

Since ROD format is not a standard, the splitter needs the Dictionary name and the Document Definition name to understand the format of the input file it receives.

One more important thing is that one target can only be configured for one ROD type. If you want to use different ROD formats, then you would need to configure independent targets each corresponding to one ROD format.

\_\_\_\_e) Press Save in the next screen.

### 3. Creating XML Target (Used for the XML to EDI tutorial)

### \_\_\_\_a. Go to Hub Admin → Hub Configuration → Targets panel

1) Click "Create Target" located at the right most corner

- \_\_\_\_a) Select "File directory" from the Transport dropdown menu.
- \_\_\_\_b) Provide the Target name and target location in the file system as shown below.

### Target Name: XMLFileTarget

### Document Root Path: C:\WPGLabs\xmlfiletarget

- Note: One important thing to remember is that the whole directory path except the "edifiletarget" should already exist in your file system. WPG does not create the directory structure. WPG only creates the "xmlfiletarget" directory and other directories needed under the already existing "WPGLabs" directory. So make sure that "WPGLabs" exists in C:\
  - \_\_\_\_ c) Select preprocess for Configuration Point Handlers
  - \_\_\_\_d) Select **com.ibm.bcg.edi.receiver.preprocesshandler.XMLSplitterHandler** from available list and add it to Configured list clicking the Add button.
  - \_\_\_\_e) Press Save

# **Part 4: Creating Participants**

New Participants can be created only by Community Operators.

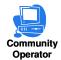

We need to create two participants. This document uses Manager and TP1 as the two participants. TP1 will be the source of the EDI document and Community Manager will be the receiver (target) of the generated XML document.

### Creating the 1<sup>st</sup> trading participant which is the Manager.

**Note:**A community can only have one Community Manager

### \_\_\_\_a. Go to Account Admin → Profiles → Community Participant

- \_\_\_\_b. Click "Create" located on the right most corner of the screen to create new participant
- \_\_\_ c. For Manager profile, provide

Company Login Name: ComManager

Participant Name: Manager

Select "Community Manger" as "Participant Type" and "Other" as "Vendor Type"

- \_\_ d. Click New for Business ID and provide 123456789 as the identifier and Type of "Freeform". Make sure you select business id as Freeform and not DUNS.
- \_\_\_\_e. Click New for Business ID and provide **01-123456789** as the identifier and Type of "**Freeform**". Make sure you select business id as **Freeform** and not **DUNS**.

**Note:** All EDI IDs that have qualifiers need to be specified as freeform IDs in the format of <qualifier-businessid> Note that the qualifier and the business ID must be separated by a hyphen (-). For example, if a participant's EDI qualifier is "ZZ" and the business ID is "123456789" the corresponding freeform ID is ZZ-123456789.

\_\_\_\_f. Click Save.

\_\_\_\_g. In the next screen, you would be provided with a password. Save the password.

**Note:** The password can be used to login as that particular participant. To Login as Manager that you created now, Logout of the console and use the following

### Username: admin

Password : (the password that is displayed after creation of participant.)

Company Login Name: ComManager

| Profile > New Participant                                                                                                    |  |  |
|----------------------------------------------------------------------------------------------------|--|--|
| Image: Status       ComManager       *         Participant Display Name       Manager       *         Participant Type       Community Manager       *         Status       © Enabled       © Disabled         Vendor Type       Other       Image: Status         Status       Save       Cancel                                                                                                    |  |  |
| Business ID                                                                                                    |  |  |
| Type     Identifier     Remove       Freeform     123456789     Image: Comparison of the second second |  |  |
| IP Address or Host Name                                                                                                    |  |  |
| Gateway Type     IP Address or Host Name     Remove       Production     ▼     wpgdemo     □       New     ■     ■     ■                                                                                                    |  |  |

### Create the 2<sup>nd</sup> Trading Partner, TP1.

- \_\_\_\_a. Go to Account Admin → Profiles → Community Participant.
- \_\_\_\_b. Click "Create" located on the right most corner of the screen to create new participant

Login Name: TP1

Participant Name: TP1

Select "Community Participant" as "Participant Type" and "Other" as "Vendor Type".

- \_\_\_\_ c. Click New for Business ID and provide **987654321** as the identifier and Type of "**Freeform**". Make sure you select business id as **Freeform** and not DUNS.
- \_\_\_\_\_d. Click New for Business ID and provide **01-987654321** as the identifier and Type of "**Freeform**". Make sure you select business id as **Freeform** and not DUNS.

**Note:** All EDI IDs that have qualifiers need to be specified as freeform IDs in the format of <qualifier-businessid> Note that the qualifier and the business ID must be separated by a hyphen (-). For example, if a participant's EDI qualifier is "ZZ" and the business ID is "123456789" the corresponding freeform ID is ZZ-123456789.

### \_\_\_\_e. Click Save

\_\_\_\_\_f. In the next screen, you would be provided with a password. Save the password.

**Note:** The password can be used to login as that particular participant. To Login as Manager that you created now, Logout of the console and use the following

### Username: admin

Password : (the password that is displayed after creation of participant.)

Company Login Name: TP1

| Profile • New Participant |                 |            |                             |
|---------------------------|-----------------|------------|-----------------------------|
|                           |                 |            |                             |
| 8                         | Company Lo      | qin Name   | TP1 *                       |
| Pa                        | articipant Disp | -          | TP1 *                       |
|                           | Partici         | pant Type  | Community Participant 💌 *   |
|                           |                 | Status     | © Enabled O Disabled        |
|                           | Ver             | ndor Type  | Other 💌                     |
|                           |                 | Web Site   |                             |
|                           |                 |            | Save Cancel                 |
|                           |                 |            | Save Carlos                 |
|                           |                 |            |                             |
|                           | ness ID         | - 1        |                             |
| _                         | Гуре            | Identifier |                             |
| -                         | Freeform 💌      | 987654321  |                             |
|                           | Freeform -      | 01-9876543 | 321                         |
|                           | New             |            |                             |
|                           |                 |            |                             |
| IP Ad                     | ddress or Host  | Name       |                             |
|                           | Gateway Typ     | e IP/      | Address or Host Name Remove |
|                           | Production      | wpg        | gdemo 🗖                     |
|                           | New             |            |                             |

You have successfully created the required participants for the scenario

2005 August, 10

# Part 5: Creating Gateways for the Participants

Gateways are hub exit points for outgoing document.

Users who have the privilege for creating Gateways are Community Operator, Community Manager and Community Participant

| <b>D</b><br>munit<br>erator | y Community<br>Participant | Communit<br>Manager |                                                                      |
|-----------------------------|----------------------------|---------------------|----------------------------------------------------------------------|
|                             | Community Op               | erator:             | Can create gateways for all the participants including the Community |
|                             |                            |                     | Manager profiles                                                     |
|                             | Community Ma               | nager:              | Can create gateways for its own profile                              |
|                             | Community Pa               | rticipant:          | Can create gateways for its own profile                              |

## Creating Gateways For Manager Profile

We need to create two file gateways for the manager profile

### Creating the first gateway for Manager:

- 1. Go to Account Admin → Profiles → Community Participant and click on Search button. This should list all the Participants created
  - \_\_\_a. Select the Manager profile by clicking on the  $\swarrow$  icon. This makes the "Manager" profile active.
- \_\_\_\_\_2. Click on the Gateways menu. You should see "Profile Manager Gateway List".
  - \_\_\_\_a. Click Create to create a new gateway
  - \_\_\_\_b. In the Gateway Configuration section of the panel, for the **Transport** value, from the drop down menu, select "File Directory".
    - \_\_\_\_1) Provide the values as shown below (and also in the figure below):

Gateway Name: ManagerFileGateway

Transport: File Directory

Address: file://C:\WPGLabs\Manager\filegateway

Note: Address field specifies the location in the file system where you want your gateway to be configured to. One important thing to remember is that the whole directory path should already exist in your file system. WebSphere Partner Gateway does not create the directory structure.

| Profile • Manager • Gateway List                        |                                                                    |
|---------------------------------------------------------|--------------------------------------------------------------------|
| Gateway Name<br>Status<br>Online/Offline<br>Description | ManagerFileGateway *<br>© Enabled © Disabled<br>© Online © Offline |
| Gateway Configuration                                   |                                                                    |
| Transport                                               | File Directory                                                     |
| Address                                                 | file://C:/WPGLabs/Manager/filegateway                              |
| Retry Count                                             | 3                                                                  |
| Retry Interval                                          | 300 seconds                                                        |
| Number of Threads                                       | 3 🔽                                                                |
| Validate Client IP                                      | ⊙ No O Yes                                                         |
| Auto Queue                                              | ⊙ No C Yes                                                         |
| Use Unique File Name                                    |                                                                    |
|                                                         |                                                                    |
| Handlers                                                |                                                                    |
| Configuration Point Handlers                            | Select One                                                         |
|                                                         | Save Cancel                                                        |

- \_\_\_\_ 2) Click Save.
- \_\_\_\_3) In the next screen, go to the right corner of the WPG console and Click on List. This screen lists all the Gateways configured for **Manager**.
- \_\_\_\_4) Click on View Default Gateways located on the top right corner of the screen.
- \_\_ 5) Select the gateway you created from the **Production** drop down menu which is the **ManagerFileGateway**
- \_\_\_\_6) Click Save.

### Creating the second gateway for Manager:

- 1. Go to Account Admin → Profiles → Community Participant and click on Search button. This should list all the Participants created
  - \_\_\_\_a. Select the Trading Partner, **Manager**, by clicking on the  $\swarrow$  icon.
  - 2. Click on the Gateways menu. You should see Profile Manager Gateway List
    - \_\_\_\_a. Click **Create** to create a new gateway
    - b. In the Gateway Configuration section of the panel, for the Transport value, from the drop down menu, select "File Directory".
      - \_\_\_\_1) Provide the values as shown in the figure.

Gateway Name: ManagerFileGateway2

Transport: File Directory

IBM WebSphere Partner Gateway V6.0 – Lab Exercise

### Address: file://C:\WPGLabs\Manager\filegateway2

\_\_\_\_2) Click Save.

Note: Address field specifies the location in the file system where you want your gateway to be configured to. One important thing to remember is that the whole directory path should already exist in your file system. WebSphere Partner Gateway does not create the directory structure.

| Profile • Manager • Gateway List • ManagerFileGateway2 |                                                                     |  |
|--------------------------------------------------------|---------------------------------------------------------------------|--|
| Status<br>Status<br>Online/Offline<br>Description      | ManagerFileGateway2 *<br>© Enabled © Disabled<br>© Online © Offline |  |
| Gateway Configuration                                  |                                                                     |  |
| Transport                                              | File Directory 🔽                                                    |  |
| Address                                                | file://C:\WPGLabs\Manager\filegateway2 *                            |  |
| Retry Count                                            | 3                                                                   |  |
| Retry Interval                                         | 300 seconds                                                         |  |
| Number of Threads                                      | 3 💌                                                                 |  |
| Validate Client IP                                     | ⊙ <sub>No</sub> C <sub>Yes</sub>                                    |  |
| Auto Queue                                             | ⊙ <sub>No</sub> C <sub>Yes</sub>                                    |  |
| Use Unique File Name                                   |                                                                     |  |
| Handlers                                               |                                                                     |  |
| Configuration Point Handlers:                          |                                                                     |  |
|                                                        | Save Cancel                                                         |  |

### **Creating Gateway For TP1 Profile**

Now, we will create the Gateway for Trading partner TP1. This activity can be done by the Community Operator or the Community participant TP1. For sake of simplicity, we are doing this activity as Community Operator.

- 1. Go to Account Admin → Profiles → Community Participant and click on Search button. This should list all the Participants created
  - \_\_\_\_a. Select the Trading Partner, TP1, by clicking on the  $\swarrow$  icon. This should activate the TP1 profile
- 2. Click on the Gateways menu. You should see Profile **5TP1 3Gateway List** 
  - \_\_\_\_a. Click **Create** to create a new gateway

- \_b. In the Gateway Configuration section of the panel, for the Transport value, from the drop down menu, select "File Directory".
  - \_\_\_\_1) Provide the values as shown in the figure.

Gateway Name: TP1FileGateway

Transport: File Directory

Address: file://C:\WPGLabs\TP1\filegateway

Note: Address field specifies the location in the file system where you want your gateway to be configured to. One important thing to remember is that the whole directory path should already exist in your file system. WebSphere Partner Gateway does not create the directory structure.

| Profile , TP1 , Gateway List                                                                     |                                                                |
|--------------------------------------------------------------------------------------------------|----------------------------------------------------------------|
| Gateway Name<br>Status<br>Online/Offline<br>Description                                          | TP1FileGateway ★<br>● Enabled ○ Disabled<br>● Online ○ Offline |
| Gateway Configuration                                                                            |                                                                |
| Transport<br>Address<br>Retry Count<br>Retry Interval<br>Number of Threads<br>Validate Client IP | No O Yes                                                       |
| Handlers                                                                                         |                                                                |
| Configuration Point Handlers:                                                                    | Select One  Cancel                                             |

- \_\_\_ 2) Click Save.
- \_\_ 3) In the next screen, go to the right corner of the WPG console and Click on List. This screen lists all the Gateways configured for TP1.
- \_\_\_\_\_4) Click on **View Default Gateways** located on the top right corner of the screen.
- \_\_ 5) Select the gateway you created from the **Production** drop down menu which is the **TP1FileGateway**
- \_\_\_ 6) Click Save.

You have successfully created the file gateways for the Manger and TP1 trading participants

# Part 6: Creating Envelope Profiles

Community Operator has the privilege for Creating Envelope Profiles.

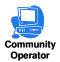

Envelope Segments refers to the segments which are automatically inserted before and after messages, these segments do not ordinarily contain transaction data, they serve as envelope segments to the data segments. These segments are generally known as Service Segments or Envelope Segments. Envelope segments are responsible for containing Interchange & message reference numbers, count of contents (such as; Segments within Message and Messages within Interchange), Identification values and control data.

Envelope profiles are used to provide the values for the fields in the Envelope Segments. Attribute values can be specified for General, Interchange, Group and Message levels.

For the Labs, we need to create two Envelope profiles

### Creating the First Envelope Profile

- 1. Go to Hub Admin → Hub Configuration → EDI → Envelope Profile.
  - \_\_\_\_a. Click Create located on the right most corner to create a new Envelope Profile
  - \_\_\_\_b. In the next screen, provide the following values.
    - Envelope profile name: EnvProfile 1

Type a unique name for the new envelope profile. This is a required field.

- *Description:* Optionally, type a brief description of the envelope profile.
- EDI Standard: X12

(For EDI Standard, X12 can be selected from the drop down menu)

\_\_\_\_ c. Click on the Radio button next to General and provide the following values.

### General

INTCTLLEN: 9

Defines a specific length for the interchange control number. If you enter a value, it must be an integer. If no value is entered, the default length is used.

### GRPCTLLEN: 9

Defines a specific length for the group control number. If you enter a value, it must be an integer. If no value is entered, the default length is used.

### TRXCTLLEN: 9

Defines a specific length for the transaction control number. If you enter a value, it must be an integer. If no value is entered, the default length is used.

### ENVTYPE: X12

This attribute is not set by the Hub Admin but is derived from the envelope profile type being created. Specifies Envelope Type

### MAXDOCS: 1000

Maximum number of transactions in an envelope. Must be an integer

### CTLNUMFLAG: NO

"Yes" indicates that separate sets of control numbers are kept based on the EDI transaction type. "No" indicates that a common set of control numbers for any EDI transaction type should be used.

 \_\_\_\_\_ d. Click on the Radio button next to Interchange attributes and provide the following values in bold text

#### Interchange

| ISA01: Authorization Information Qualifier: | 01         |
|---------------------------------------------|------------|
| ISA02: Authorization Information:           | ISA000002  |
| ISA03: Security Information Qualifier:      | 02         |
| ISA04: Security Information:                | ISA0000004 |
| ISA05: Interchange Sender Qualifier:        | -          |
| ISA06: Interchange Sender Id:               | -          |
| ISA07: Interchange Receiver Qualifier:      | -          |
| ISA08: Interchange Receiver Id:             | -          |
| ISA09: Interchange Date:                    | -          |
| ISA10: Interchange Time:                    | -          |
| ISA11: Interchange Standards Id:            | U          |
| ISA12: Interchange Version Id:              | 00204      |
| ISA13: Interchange Control number:          | -          |
| ISA14: Acknowledge Requested:               | 0          |
| ISA15: Test Indicator:                      | т          |
| ISA16: Subelement Separator:                | -          |

\_\_\_e. Click Save

### Creating the Second Envelope Profile

- 1. Go to Hub Admin → Hub Configuration → EDI → Envelope Profile.
  - \_\_\_\_a. Click Create located on the right most corner to create a new Envelope Profile
  - \_\_\_\_b. In the next screen, provide the following values.
    - Envelope profile name: EnvProfile 2

Type a unique name for the new envelope profile. This is a required field.

- *Description:* Optionally, type a brief description of the envelope profile.
- EDI Standard: X12

(For EDI Standard, X12 can be selected from the drop down menu)

\_\_\_ c. Click on the Radio button next to General and provide the following values.

#### General

#### INTCTLLEN: 9

Defines a specific length for the interchange control number. If you enter a value, it must be an integer. If no value is entered, the default length is used.

### **GRPCTLLEN: 9**

Defines a specific length for the group control number. If you enter a value, it must be an integer. If no value is entered, the default length is used.

### TRXCTLLEN: 9

Defines a specific length for the transaction control number. If you enter a value, it must be an integer. If no value is entered, the default length is used.

### ENVTYPE: X12

This attribute is not set by the Hub Admin but is derived from the envelope profile type being created. Specifies Envelope Type

#### MAXDOCS: 1000

Maximum number of transactions in an envelope. Must be an integer

### CTLNUMFLAG: NO

"Yes" indicates that separate sets of control numbers are kept based on the EDI transaction type. "No" indicates that a common set of control numbers for any EDI transaction type should be used.

\_\_\_\_d. Click on the Radio button next to Interchange attributes and provide the following values in bold text

### Interchange

| ISA01: Authorization Information Qualifier: | 01         |
|---------------------------------------------|------------|
| ISA02: Authorization Information:           | ISA2222222 |
| ISA03: Security Information Qualifier:      | 02         |
| ISA04: Security Information:                | ISA4444444 |
| ISA05: Interchange Sender Qualifier:        | -          |
| ISA06: Interchange Sender Id:               | -          |
| ISA07: Interchange Receiver Qualifier:      | -          |
| ISA08: Interchange Receiver Id:             | -          |
| ISA09: Interchange Date:                    | -          |
| ISA10: Interchange Time:                    | -          |
| ISA11: Interchange Standards Id:            | U          |
| ISA12: Interchange Version Id:              | 00204      |
| ISA13: Interchange Control number:          | -          |
| ISA14: Acknowledge Requested:               | 0          |
| ISA15: Test Indicator:                      | т          |
| ISA16: Subelement Separator:                | -          |
|                                             |            |

\_\_\_ e. Click Save

You have successfully created the envelope profiles

# What you did in this exercise

In this exercise, you have created participants, targets, participant gateways, envelope profiles and connection profiles which are used later for the labs.

This page is left intentionally blank.